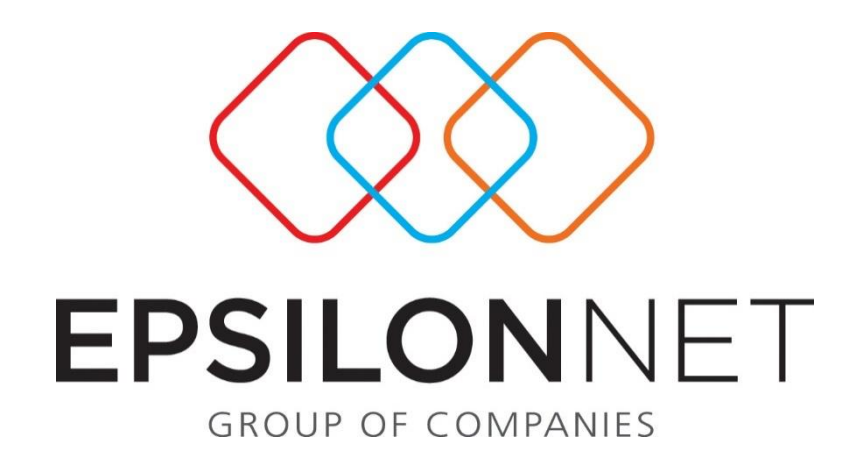

# Εικόνα Επιχείρησης

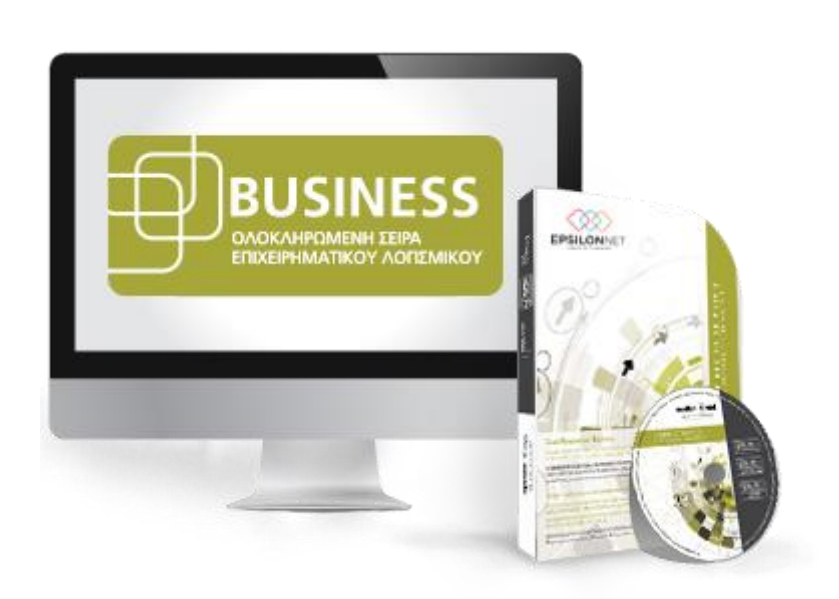

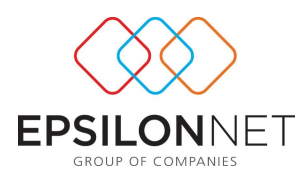

*Το συγκεκριμένο εγχειρίδιο δημιουργήθηκε για να βοηθήσει στην διαχείριση του κυκλώματος της εικόνας της επιχείρησης. Παρακάτω προτείνεται μια αλληλουχία ενεργειών την οποία ο χρήστης πρέπει να ακολουθήσει για να αξιοποιήσει τις δυνατότητες της εφαρμογής.*

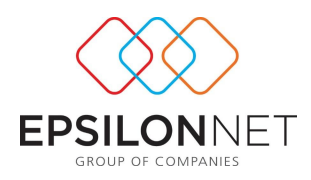

### Περιεχόμενα

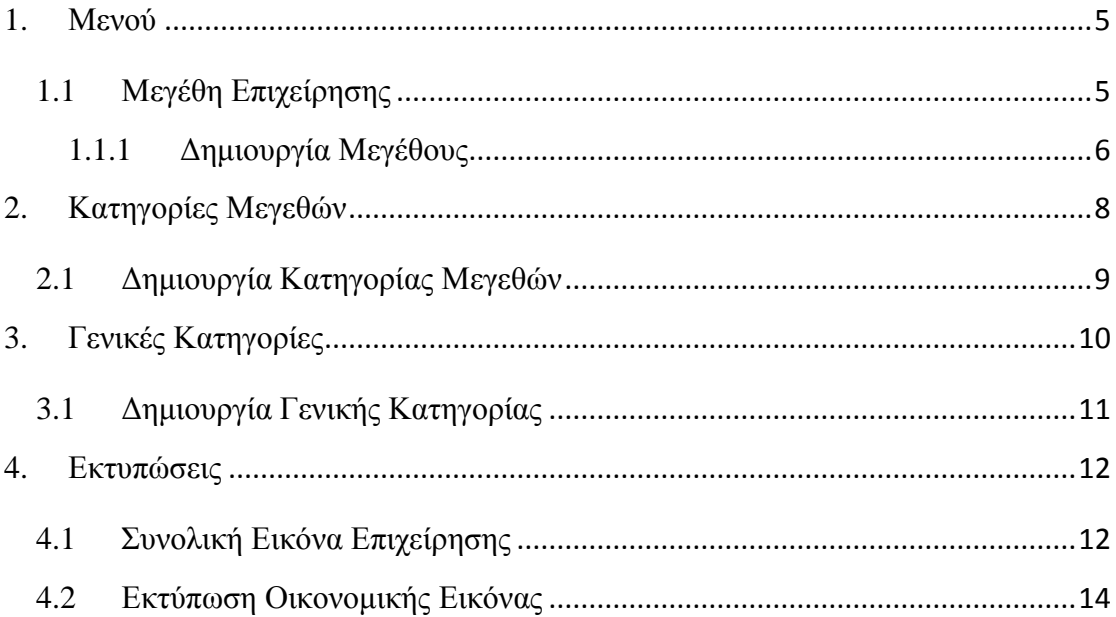

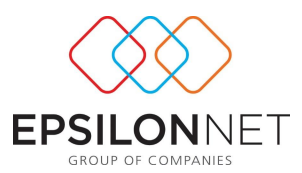

Από την επιλογή του βασικού μενού της εφαρμογής «Εικόνα Επιχείρησης» παρέχεται η δυνατότητα πλήρους παρακολούθησης της οικονομικής πορείας της κάθε εταιρείας, παρέχοντας ταυτόχρονα την δυνατότητα σύγκρισης των μεγεθών της με ιστορικά στοιχεία, αναβαθμίζοντας το ρόλο του λογιστή σε οικονομικό σύμβουλο της κάθε επιχείρησης.

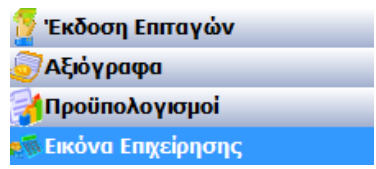

Για την ευκολία όλων των χρηστών και για την εξοικονόμηση χρόνου, έχουν ενσωματωθεί σε όλες τις πρότυπες εταιρείες τις Epsilon Net πρότυπα οικονομικά μεγέθη ομαδοποιημένα σε κατηγορίες και γενικότερες κατηγορίες. Εφόσον επιθυμείτε να αντιγράψετε την παραμετροποίηση που υπάρχει σε κάποια από τις πρότυπες εταιρείες ή από οποιαδήποτε εταιρεία στην οποία έχετε δημιουργήσει τις παραμέτρους της «Εικόνας Επιχείρησης», θα πρέπει να ακολουθήσετε την διαδρομή από το βασικού μενού «Παράμετροι» - «Εταιρεία»- «Αντιγραφή Γενικών Παραμέτρων από Εταιρεία».

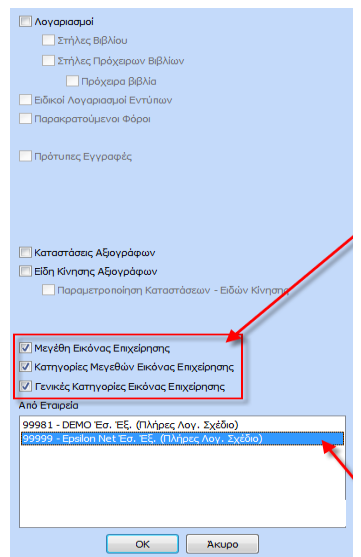

Στην φόρμα που εμφανίζεται παραπάνω, θα πρέπει ο χρήστης να επιλέξει τα checkboxes «Μεγέθη Εικόνας Επιχείρησης», «Κατηγορίες Μεγεθών Εικόνας Επιχείρησης» και «Γενικές Κατηγορίες Εικόνας Επιχείρησης» και την εταιρεία από την οποία επιθυμεί να αντιγράψει τις συγκεκριμένες παραμέτρους. Εφόσον

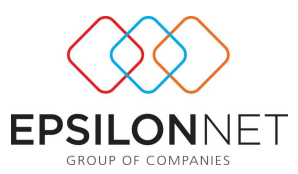

ολοκληρωθεί επιτυχώς η διαδικασία αντιγραφής, μπορεί να προβάλει και να επεξεργαστεί τις συγκεκριμένες παραμέτρους από τις αντίστοιχες επιλογές του μενού «Εικόνα Επιχείρησης»

#### <span id="page-4-0"></span>**1. Μενού**

Από την επιλογή του μενού «Εικόνα Επιχείρησης» εμφανίζονται οι παρακάτω επιλογές:

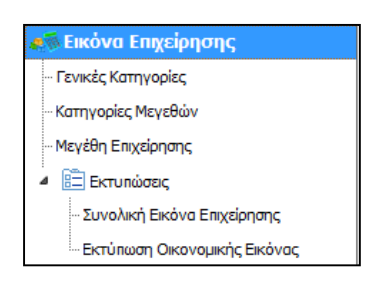

#### <span id="page-4-1"></span>**1.1 Μεγέθη Επιχείρησης**

Από την επιλογή αυτή, ο χρήστης έχει την δυνατότητα δημιουργίας, επεξεργασίας και διαγραφής οικονομικών μεγεθών της εταιρείας. Στο παράθυρο εμφανίζονται όλα τα μεγέθη τα οποία έχουν αντιγραφεί με την διαδικασία «Αντιγραφής Γενικών Παραμέτρων από Εταιρεία».

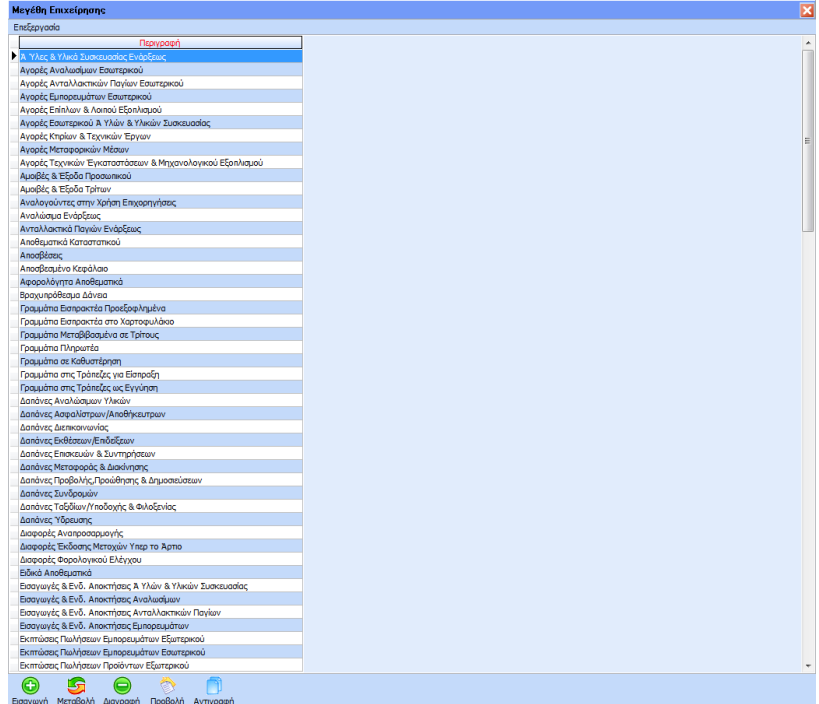

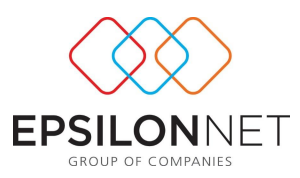

#### <span id="page-5-0"></span>**1.1.1 Δημιουργία Μεγέθους**

Για την δημιουργία νέου Μεγέθους, ο χρήστης θα πρέπει να επιλέξει το πλήκτρο «Εισαγωγή» ή το πλήκτρο συντόμευσης F3. Με τον τρόπο αυτό εμφανίζεται η φόρμα δημιουργίας νέου Μεγέθους.

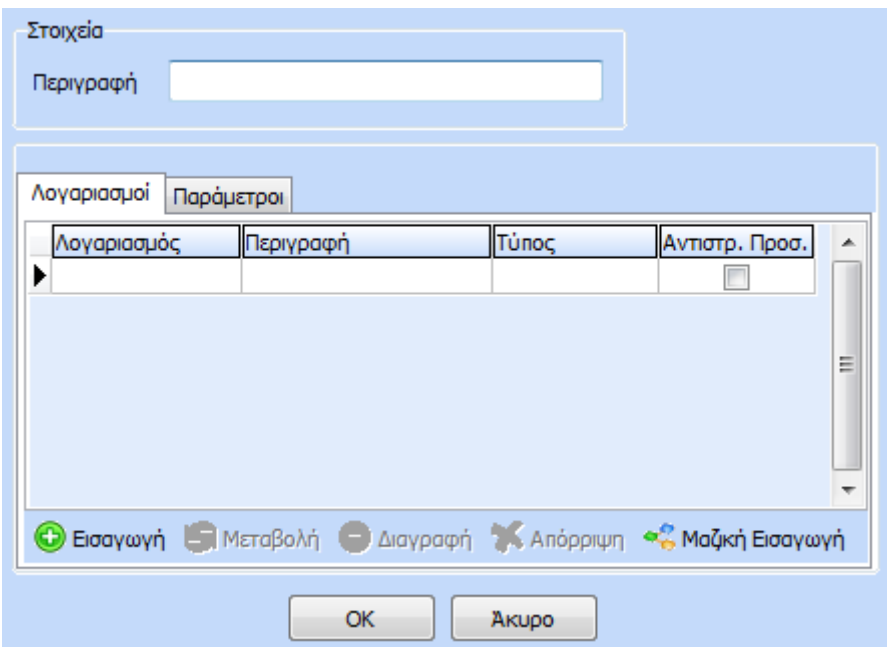

Ο χρήστης αρχικά, θα πρέπει να ορίσει την μοναδική «Περιγραφή» του νέου μεγέθους. Στην συνέχεια θα πρέπει να συνδέσει το μέγεθος με λογαριασμούς, από τις κινήσεις των οποίων θα ανακτά δεδομένα κατά την διάρκεια των υπολογισμών. Για την σύνδεση μεγέθους-λογαριασμού, θα πρέπει να επιλεγεί το πλήκτρο «Εισαγωγή» με το οποίο αυτόματα δημιουργείται μια νέα γραμμή στην οποία θα πρέπει είτε να πληκτρολογήσει είτε να επιλέξει ο χρήστης των κωδικό λογαριασμού από την drop down list.

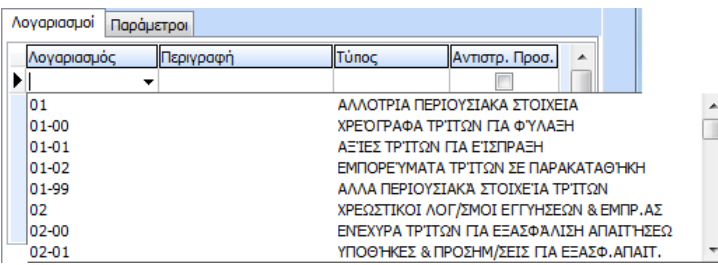

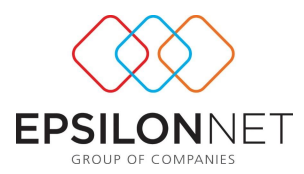

Το πεδίο «Περιγραφή» συμπληρώνεται αυτόματα με την περιγραφή του λογαριασμού που έχει επιλεχτεί. Στην συνέχεια πρέπει να επιλέξει τον «Τύπο» της κίνησης λογαριασμού που θα μεταφέρεται στο μέγεθος.

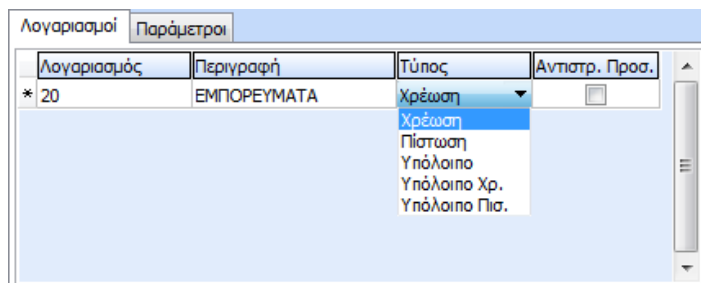

Το checkbox «Αντιστρ. Προσ.» θα πρέπει να επιλεχθεί μόνο στην περίπτωση που το ποσό που θα μεταφερθεί στο μέγεθος από την κίνηση του λογαριασμού που έχει επιλεχθεί, πρέπει να έχει αρνητικό πρόσημο και συνεπώς να αφαιρεθεί από την συνολική τιμή του Μεγέθους.

Η επιλογή «Μαζική Εισαγωγή» **«Ε Μαζική Εισαγωγή** παρέχει την δυνατότητα γρήγορης εισαγωγής-σύνδεσης μεγάλου αριθμού λογαριασμών μεσα από την παρακάτω φόρμα.

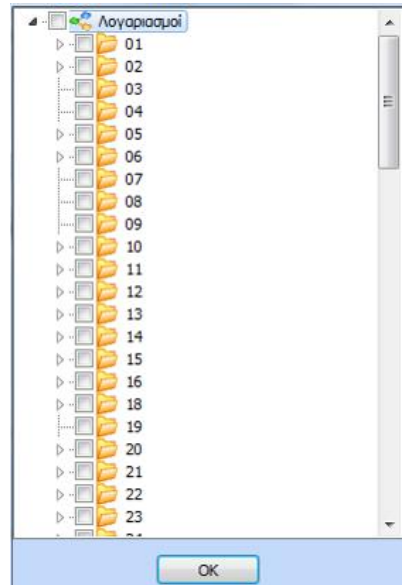

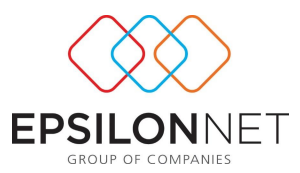

Το τελευταίο βήμα για την ολοκλήρωση της δημιουργίας ενός μεγέθους, είναι ο ορισμός του είδους κινήσεων τα οποία θα λαμβάνονται υπόψη κατά την ανάκτηση δεδομένων από τις κινήσεις λογαριασμών που έχουν καταχωρηθεί.

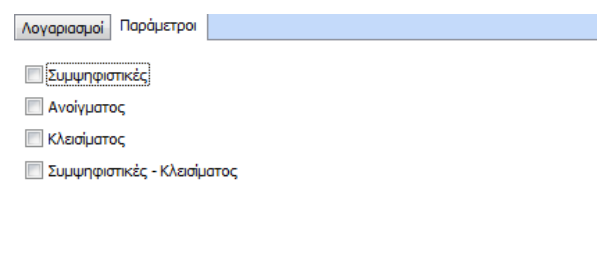

Ο χρήστης θα πρέπει να επιλέξει είδη κίνησης, ανάλογα με το Μέγεθος το οποίο έχει δημιουργήσει. Π.χ αν επιθυμεί να δημιουργήσει το Μέγεθος «Εμπορεύματα Έναρξης» θα πρέπει να επιλέξει ως είδος κίνησης τις Ανοίγματος. Σε περίπτωση που δεν επιλεχθεί κανένα είδος κίνησης δεν θα ανακτηθούν δεδομένα από κανένα λογαριασμό.

#### ΠΡΟΣΟΧΗ! Το tab «Παράμετροι» υπάρχει μόνο στις εταιρείες Γ' και ΑΓ' κατηγορίας.

Τέλος, για την αποθήκευση του Μεγέθους θα πρέπει να επιλέξει «ΟΚ» ενώ αν δεν επιθυμεί την αποθήκευση του, θα πρέπει να επιλέξει «Άκυρο».

#### <span id="page-7-0"></span>**2. Κατηγορίες Μεγεθών**

Από την επιλογή αυτή εμφανίζεται ο πίνακας στον οποίο περιέχονται όλες οι Κατηγορίες Μεγεθών που είτε έχουν δημιουργηθεί από τον χρήστη είτε έχουν αντιγραφεί από κάποια πρότυπη εταιρεία της Epsilon Net ή οποιαδήποτε άλλη εταιρεία. Οι Γενικές Κατηγορίες εξυπηρετούν ουσιαστικά στην δημιουργία συνόλων και ομαδοποίησης των Μεγεθών.

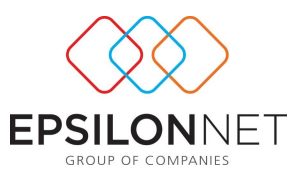

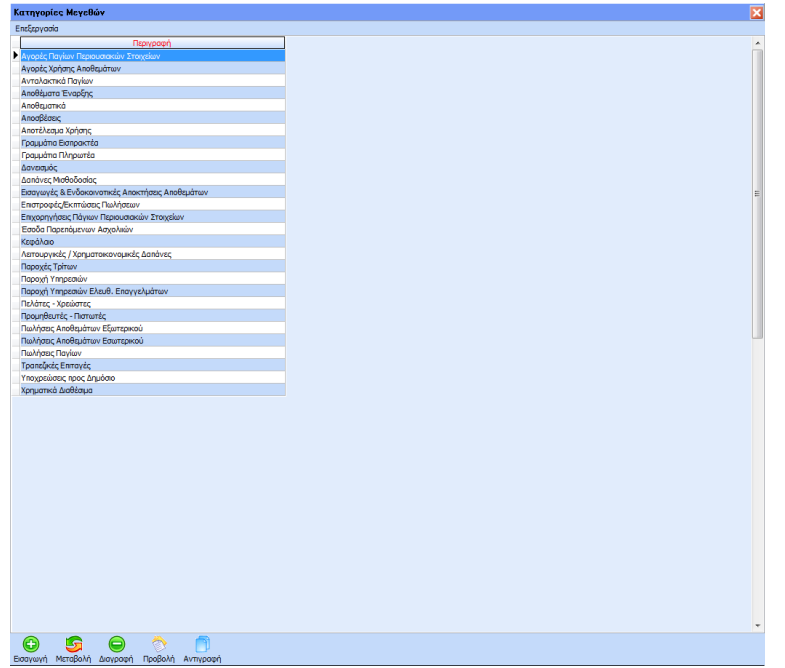

#### <span id="page-8-0"></span>**2.1 Δημιουργία Κατηγορίας Μεγεθών**

Για την δημιουργία μιας νέας Κατηγορίας Μεγεθών, ο χρήστης θα πρέπει να επιλέξει το πλήκτρο «Εισαγωγή» ή το πλήκτρο συντόμευσης F3.

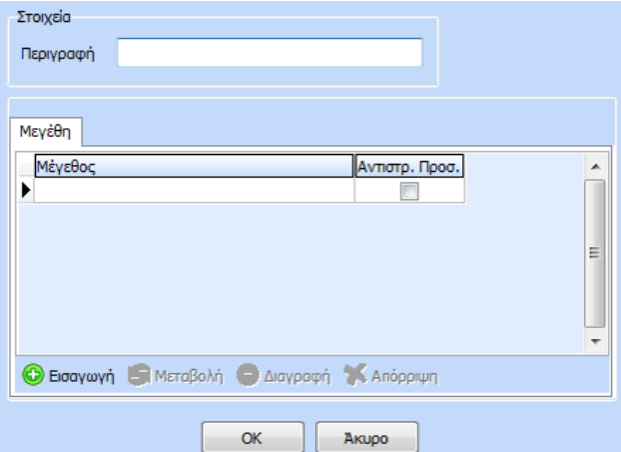

Στο παράθυρο που εμφανίζεται θα πρέπει ο χρήστης να ορίσει την μοναδική «Περιγραφή» της Κατηγορίας Μεγέθους και στην συνέχεια να ορίσει στο tab «Μεγέθη», τα Μεγέθη που θα αποτελούν την συγκεκριμένη Κατηγορία. Θα πρέπει να σημειωθεί ότι ένα Μέγεθος μπορεί να χρησιμοποιηθεί σε περισσότερες από μία Κατηγορίες.

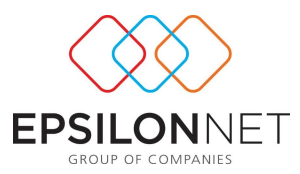

Για την εισαγωγή ενός Μεγέθους στην Κατηγορία, ο χρήστης θα πρέπει να επιλέξει «Εισαγωγή» και στην συνέχεια είτε να πληκτρολογήσει την Περιγραφή του Μεγέθους που επιθυμεί να εισάγει είτε να το επιλέξει από την drop down list

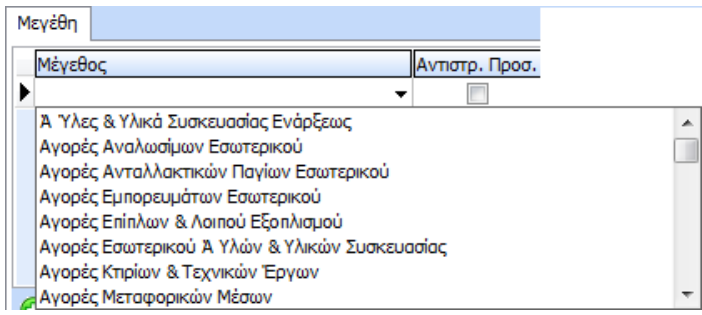

Το checkbox «Αντιστρ. Προσ.» θα πρέπει να επιλεχθεί μόνο στην περίπτωση που το ποσό που θα μεταφερθεί στην Κατηγορία από το Μέγεθος που έχει επιλεχθεί, θα αθροιστεί με αρνητικό πρόσημο στο Σύνολο της Κατηγορίας και συνεπώς θα αφαιρεθεί από την συνολική τιμή της Κατηγορίας.

Τέλος, για την αποθήκευση της Κατηγορίας Μεγέθους θα πρέπει να επιλέξει «ΟΚ» ενώ αν δεν επιθυμεί αποθήκευση, θα πρέπει να επιλέξει «Άκυρο».

# <span id="page-9-0"></span>**3. Γενικές Κατηγορίες**

Από την επιλογή αυτή εμφανίζεται ο πίνακας στον οποίο περιέχονται όλες οι Γενικές Κατηγορίες που είτε έχουν δημιουργηθεί από τον χρήστη είτε έχουν αντιγραφεί από κάποια πρότυπη εταιρεία της Epsilon Net ή οποιαδήποτε άλλη εταιρεία. Οι Γενικές Κατηγορίες εξυπηρετούν ουσιαστικά στην δημιουργία μεγαλύτερων υπερσυνόλων και ομαδοποίησης των Κατηγοριών Μεγεθών.

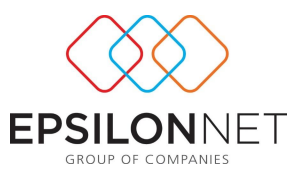

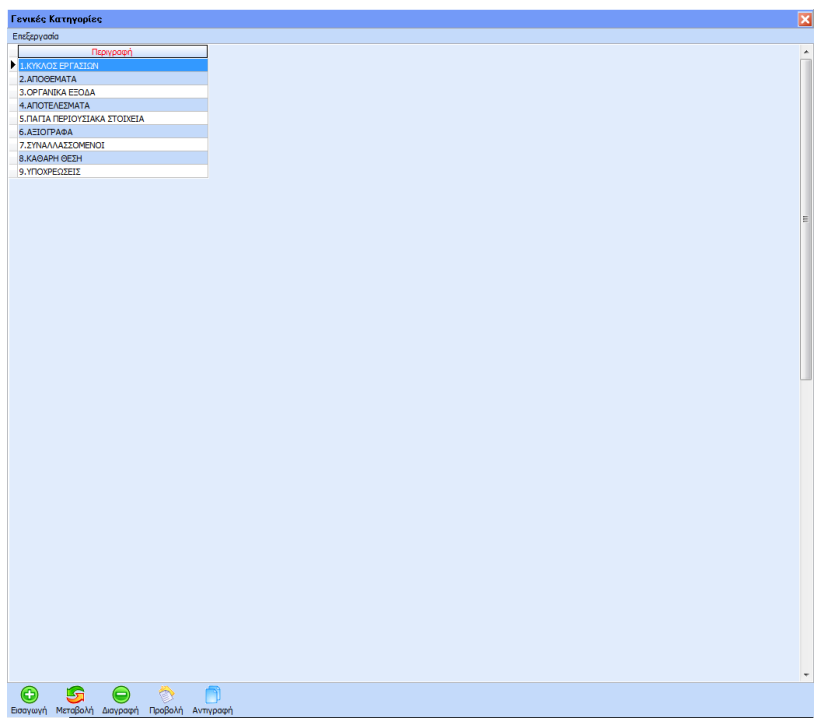

## <span id="page-10-0"></span>**3.1 Δημιουργία Γενικής Κατηγορίας**

Για την δημιουργία μιας νέας Γενικής Κατηγορίας, ο χρήστης θα πρέπει να επιλέξει το πλήκτρο «Εισαγωγή» ή το πλήκτρο συντόμευσης F3.

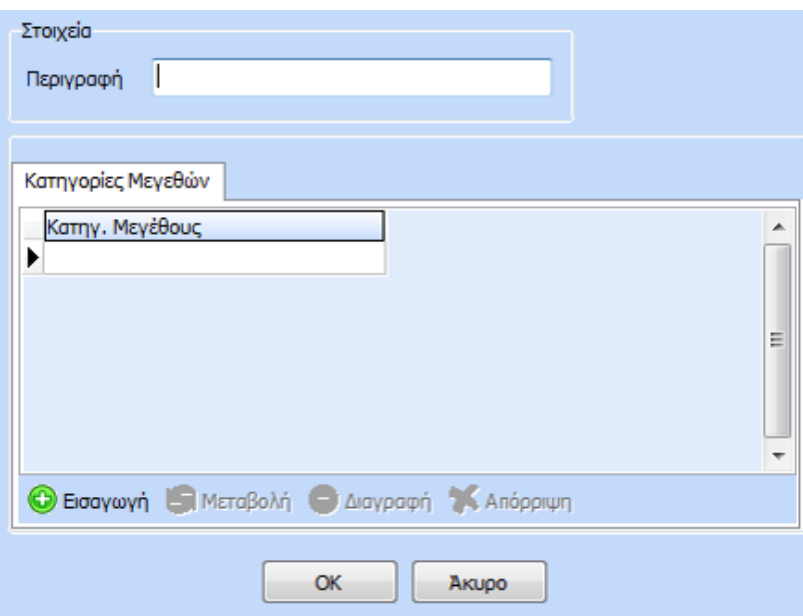

Στο παράθυρο που εμφανίζεται θα πρέπει ο χρήστης να ορίσει την μοναδική «Περιγραφή» της Γενικής Κατηγορίας και στην συνέχεια να ορίσει στο tab

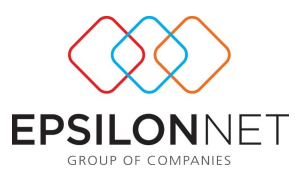

«Κατηγορίες Μεγεθών», τις Κατηγορίες που θα αποτελούν την συγκεκριμένη Γενική Κατηγορία. Θα πρέπει να σημειωθεί ότι μία Κατηγορία Μεγεθών μπορεί να χρησιμοποιηθεί σε περισσότερες από μία Γενικές Κατηγορίες.

Για την εισαγωγή μιας Κατηγορίας Μεγεθών στην Γενική Κατηγορία, ο χρήστης θα πρέπει να επιλέξει «Εισαγωγή» και στην συνέχεια είτε να πληκτρολογήσει την Περιγραφή της Κατηγορίας Μεγέθους που επιθυμεί να εισάγει είτε να το επιλέξει από την drop down list

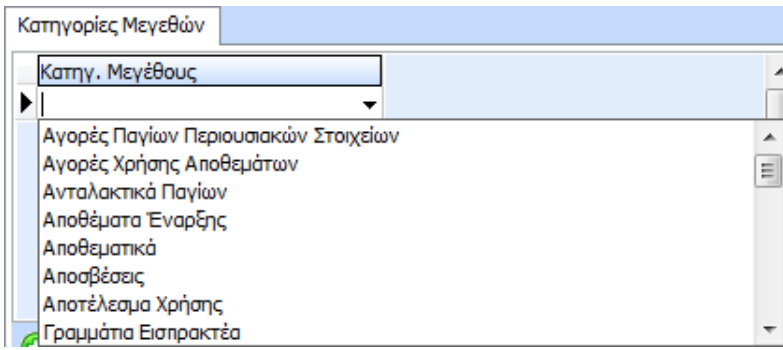

Τέλος, για την αποθήκευση της Γενικής Κατηγορίας θα πρέπει να επιλέξει «ΟΚ» ενώ αν δεν επιθυμεί αποθήκευση, θα πρέπει να επιλέξει «Άκυρο».

#### <span id="page-11-0"></span>**4. Εκτυπώσεις**

Από την επιλογή του μενού «Εκτυπώσεις» υπάρχουν στην διάθεση του χρήστη οι 2 παρακάτω επιλογές εκτύπωσης:

#### <span id="page-11-1"></span>**4.1 Συνολική Εικόνα Επιχείρησης**

Από την συγκεκριμένη επιλογή παρέχεται η δυνατότητα στον χρήστη να έχει άμεσα μια εικόνα της πορείας των μεγεθών που έχει προηγουμένως δημιουργήσει.

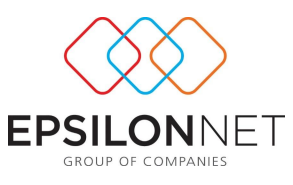

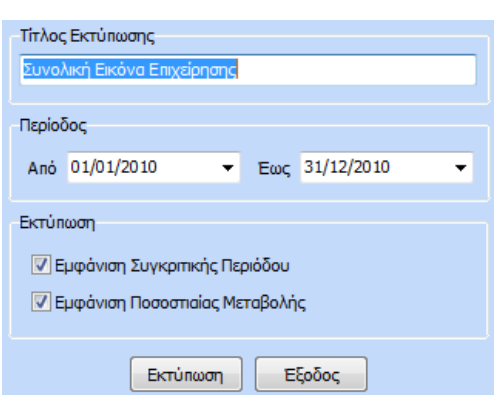

Στο παράθυρο που εμφανίζεται παραπάνω ο χρήστης μπορεί να διαμορφώσει σε ελάχιστο χρόνο το report που επιθυμεί. Στο πεδίο «Τίτλος Εκτύπωσης» μπορεί να πληκτρολογήσει τον τίτλο που θα εμφανίζεται στο header της εκτύπωσης

Στην «Περίοδο» ορίζει το χρονικό διάστημα για το οποίο θα ανακτηθούν τα δεδομένα από τις αντίστοιχες κινήσεις των λογαριασμών.

Στο πεδίο «Εκτύπωση» μπορεί επιλέγοντας το checkbox «Εμφάνιση Συγκριτικής Περιόδου» να εμφανίσει στην εκτύπωση, τις τιμές των μεγεθών για την προηγούμενη χρήση. Η Συγκριτική Περίοδος καθορίζεται αυτόματα σύμφωνα την περίοδο που έχει επιλεχθεί, μείον ένα (1) έτος. Π.χ ένα έχει οριστεί Περίοδος Από 01/01/2010 Έως 31/03/2010, στην στήλη Συγκριτική χρήση θα εμφανιστούν οι τιμές των μεγεθών για το διάστημα 01/01/2009 – 31/03/2009.

Με την επιλογή «Εμφάνιση Ποσοστιαίας Μεταβολής», η οποία ενεργοποιείται μόνο εφόσον έχει επιλεχθεί η «Εμφάνιση Συγκριτικής Περιόδου», υπολογίζεται και εμφανίζεται στην εκτύπωση, το ποσοστό μεταβολής του κάθε μεγέθους, κατηγορίας και γενικής κατηγορίας.

Τέλος, επιλέγοντας «Εκτύπωση» εμφανίζεται η προεπισκόπηση της εκτύπωσης σύμφωνα με τις επιλογές που έχουν πραγματοποιηθεί από τον χρήστη.

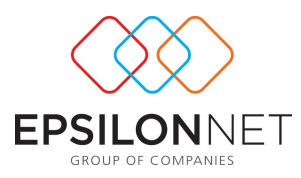

#### Συνολική Εικόνα Επιχείρησης

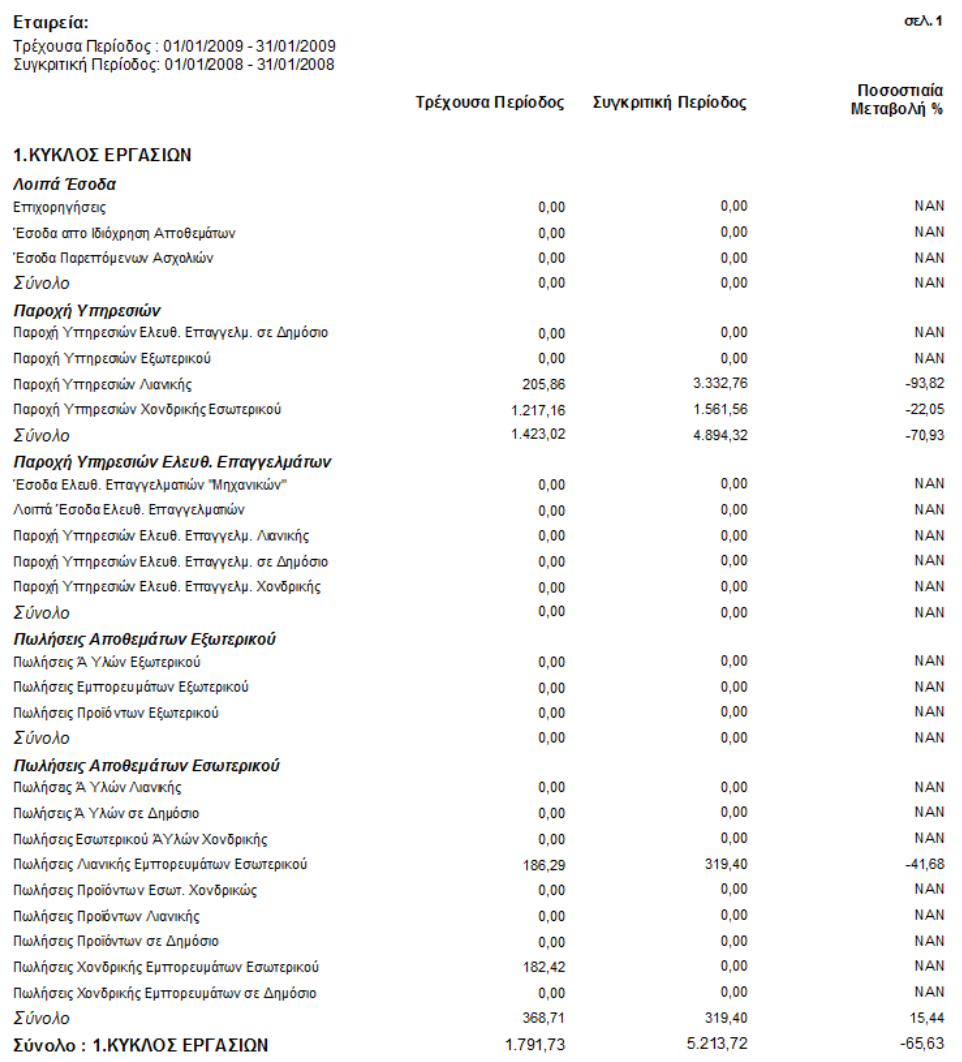

### <span id="page-13-0"></span>**4.2 Εκτύπωση Οικονομικής Εικόνας**

Από την επιλογή του μενού «Εκτυπώσεις» - «Εκτύπωση Οικονομικής Εικόνας» εμφανίζεται η παρακάτω μάσκα επιλογών:

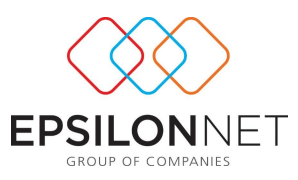

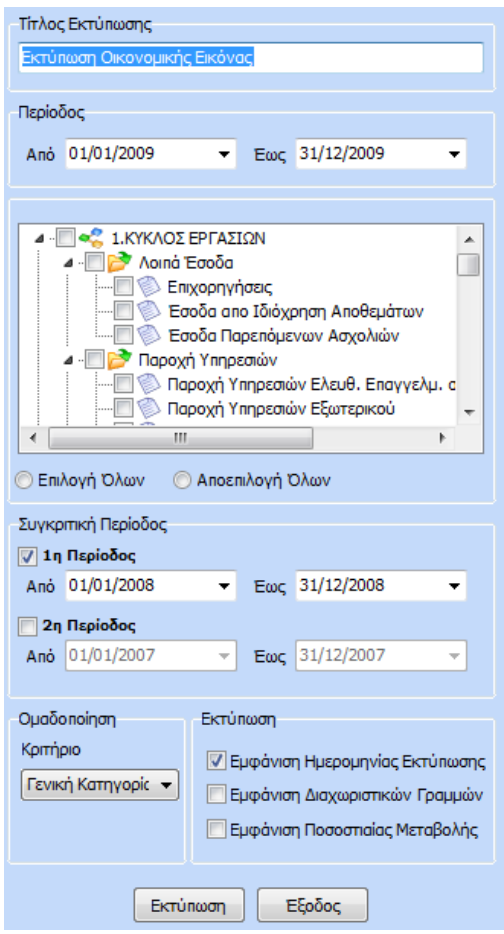

Στο πεδίο «Τίτλος Εκτύπωσης» μπορεί να πληκτρολογήσει τον τίτλο που θα εμφανίζεται στο header της εκτύπωσης.

Στην «Περίοδο» ορίζει το χρονικό διάστημα για το οποίο θα ανακτηθούν τα δεδομένα από τις αντίστοιχες κινήσεις των λογαριασμών.

Στην συνέχεια θα πρέπει ο χρήστης να επιλέξει τα μεγέθη, τις κατηγορίες και τις γενικές κατηγορίες που επιθυμεί να εμφανιστούν στην εκτύπωση. Η επιλογή των παραπάνω μπορεί να πραγματοποιηθεί με κλικ στα checkbox που βρίσκονται μπροστά από την περιγραφή ή μαζικά με κλικ στην επιλογή «Επιλογή Όλων»

Στο πεδίο «Συγκριτική Περίοδος» μπορεί ο χρήστης να ορίσει τον αριθμό των συγκριτικών χρονικών περιόδων που θα εμφανιστούν καθώς και τα αντίστοιχα χρονικά διαστήματα.

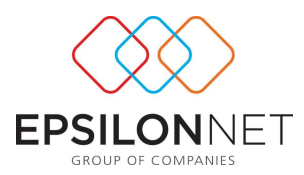

Στο πεδίο «Ομαδοποίηση» μπορεί να επιλέξει τον τρόπο ομαδοποίησης των μεγεθών σύμφωνα με την οποία θα διαμορφωθεί η εκτύπωση.

Στο πεδίο «Εκτύπωση» μπορεί επιλέγοντας το checkbox «Εμφάνιση Ημερομηνίας Εκτύπωσης» να εμφανίσει την ημερομηνία συστήματος στην εκτύπωση.

Με την επιλογή «Εμφάνιση Ποσοστιαίας Μεταβολής», η οποία ενεργοποιείται μόνο εφόσον έχει επιλεχθεί τουλάχιστον μια Συγκριτική Περίοδος, υπολογίζεται και εμφανίζεται στην εκτύπωση, το ποσοστό μεταβολής του κάθε μεγέθους, κατηγορίας και γενικής κατηγορίας.

Τέλος, επιλέγοντας «Εκτύπωση» εμφανίζεται η προεπισκόπηση της εκτύπωσης σύμφωνα με τις επιλογές που έχουν πραγματοποιηθεί από τον χρήστη.

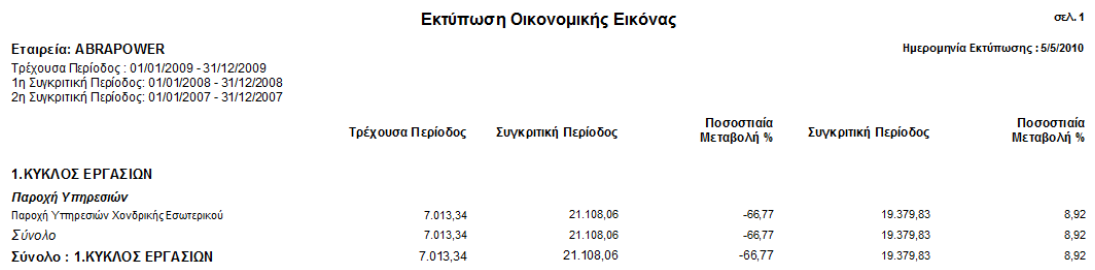